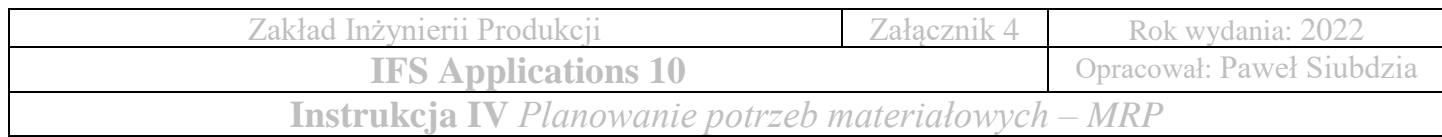

# **Ćwiczenie 4**

*Planowanie potrzeb materiałowych – MRP* 

## **1. Zamówienie klienta**

**Lokalizacja:** Sprzedaż → Zamówienie → Zamówienie klienta

- Produkcja rozpoczyna się od akceptacji zamówienia klienta na daną partię wyrobów
- Należy wprowadzić nowe zamówienie klienta (nie uwzględniamy przygotowania oferty, stosujemy uproszczoną wersję)
- Wprowadź nowe zamówienie o typie **NO** (Zamówienie zwykłe, *ang. Normal Order*) z wymaganą datą dostawy do klienta min. **dwa miesiące do przodu**
- **Nie należy wpisywać Nr zamówienia** (Zostawiamy puste pole system wygeneruje nr zam. automatycznie)

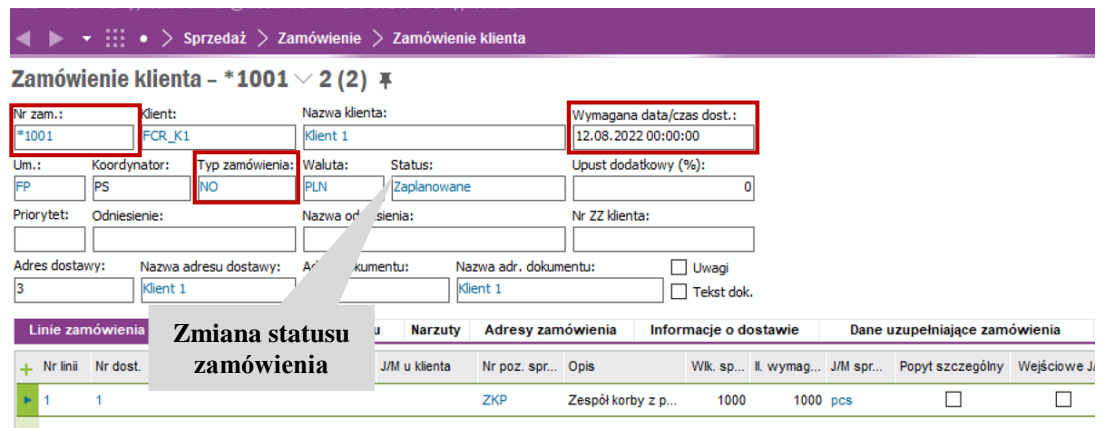

- Zapisz wprowadzony nagłówek zamówienia
- Wprowadź linię zamówienia klienta, wypełniając pola: Nr linii: **1**, Nr poz. spr.: **ZKP**, Wlk. sp.: **1000**
- Wprowadzone zamówienie klienta należy aktywować!!
- W miejscu **Status: Zaplanowane** (klikamy prawym przyciskiem myszy na statusie zamówienia i wybieramy z opcji: Aktywacja)
- Odśwież dane i sprawdź, czy system zmienił status zamówienia klienta na **Aktywowane**

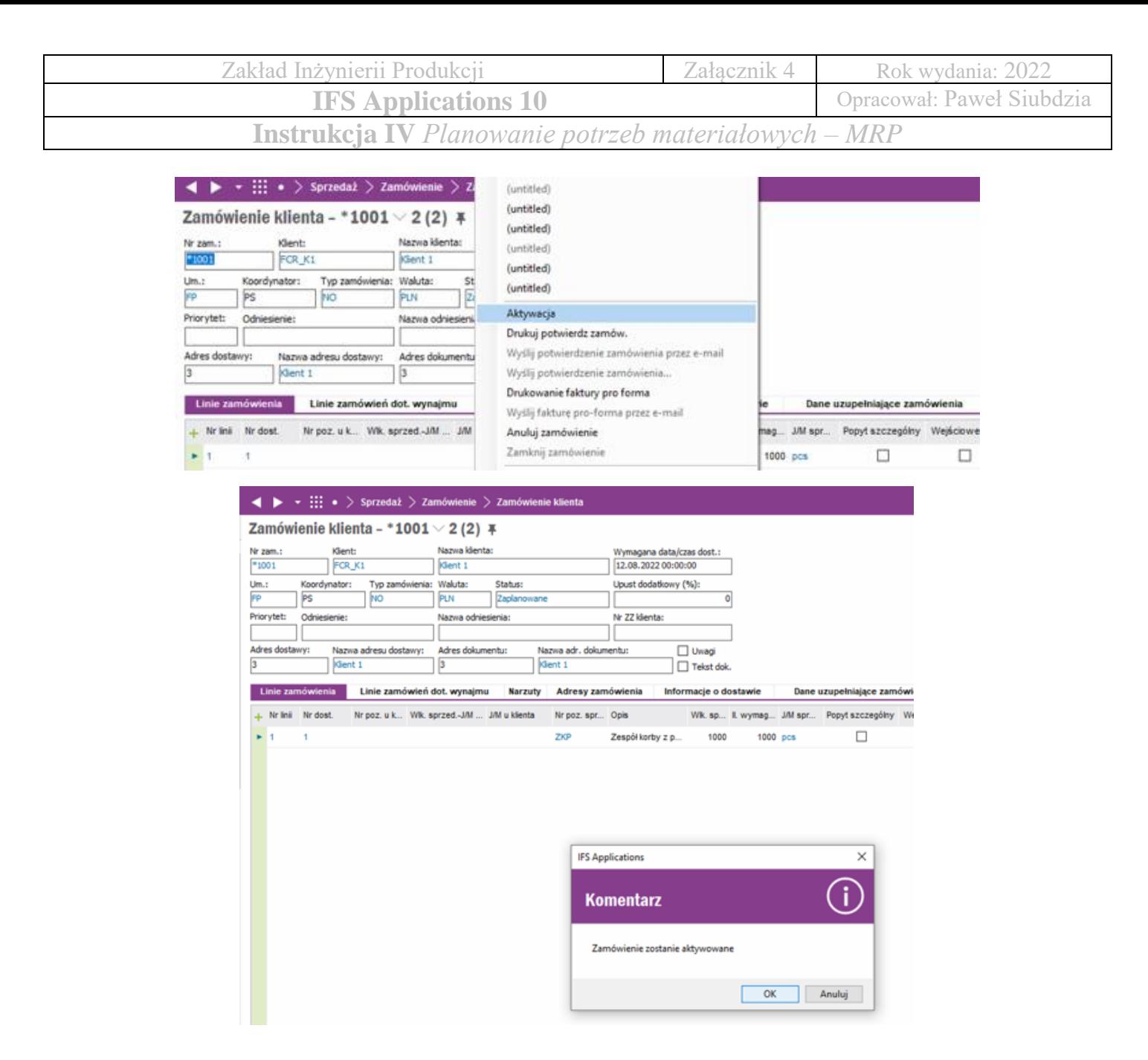

#### **2. Planowanie potrzeb materiałowych – MRP**

**Lokalizacja:** Planowanie łańcucha dostaw → Planowanie potrzeb materiałowych – MRP

- Podstawowym zadaniem MRP jest kalkulacja zapotrzebowania na dane pozycje magazynowe względem przyjętego zamówienia oraz opracowanych struktur produktowych
- Planowanie potrzeb materiałowych ma utworzyć listę wymagań produkcyjnych uwzględniających ilość zakupywanych pozycji magazynowych
- Kalkulacja opiera się na aktualnym zapasie magazynowym, zleceniach produkcyjnych, zamówieniach klientów i zleceniach zakupu

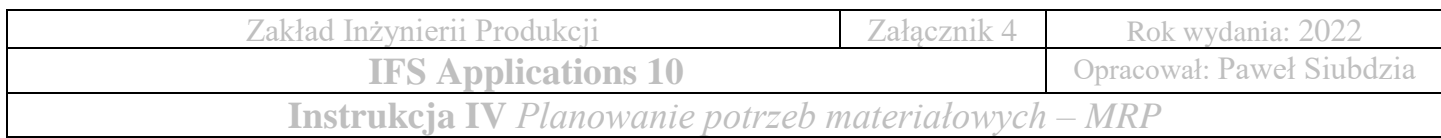

Przed wygenerowaniem MRP należy sprawdzić status:

- Struktur produktowych pozycji magazynowych produkowanych, czy przyjął wartość: **Wykonawczy**
- Marszrut, czy przyjął wartość: **Wykonawczy**
- Zamówienia klienta, czy przyjął wartość: **Aktywowane**
- Data dostawy na zamówieniu klienta (zarówno data w nagłówku, jak i w linii zamówienia) jest datą +/- dwa miesiące do przodu
- Lokalizacja: Zarządzanie projektem → Zapotrzebowania na materiały w projekcie → Obliczenia → Wykonaj MRP projektu wg zaplanow. grupy kompensat.

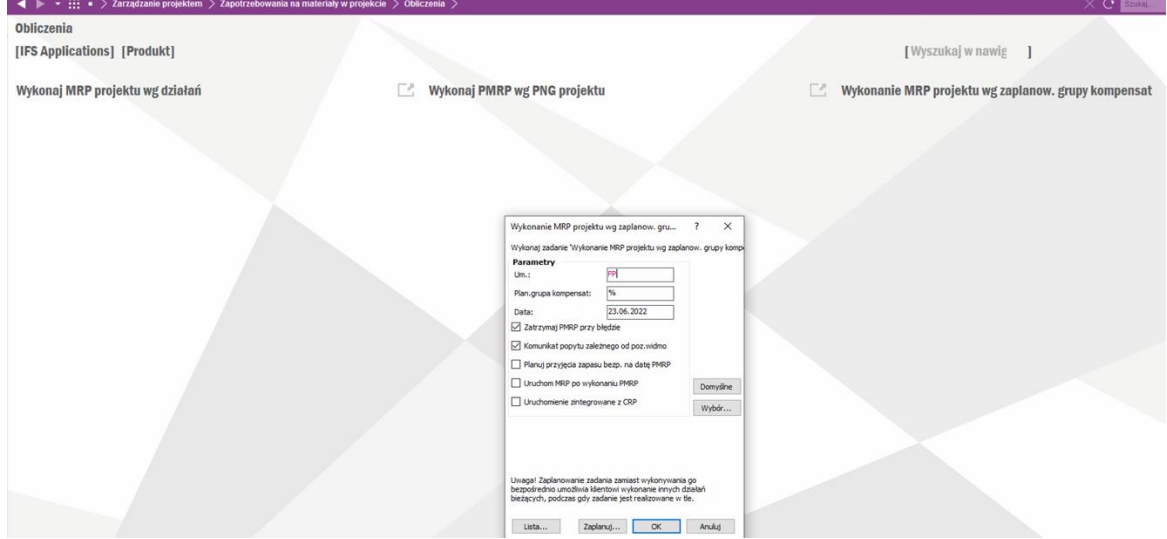

• Ustawiamy parametry MRP jak poniżej:

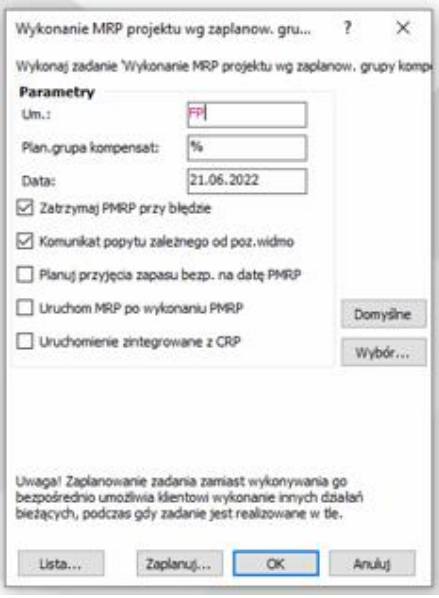

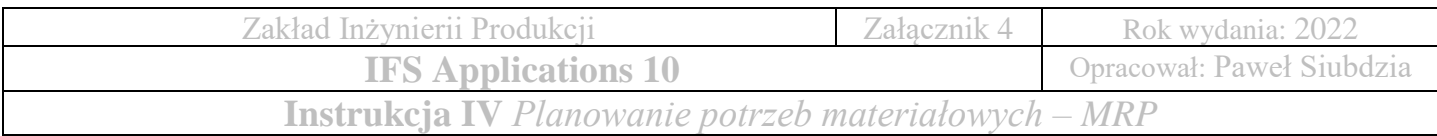

Domyślnie system:

- zatrzymuje proces MRP w przypadku napotkania błędu
- nie dodaje 1 dnia rezerwy podczas planowania zleceń produkcyjnych

## **MRP – Propozycje działań dla planisty**

**Lokalizacja:** Planowanie łańcucha dostaw → Planowanie potrzeb materiałowych – MRP

→ Propozycja działania MRP wg planisty

• Sprawdź komunikaty systemu dotyczące wyników planowania potrzeb materiałowych

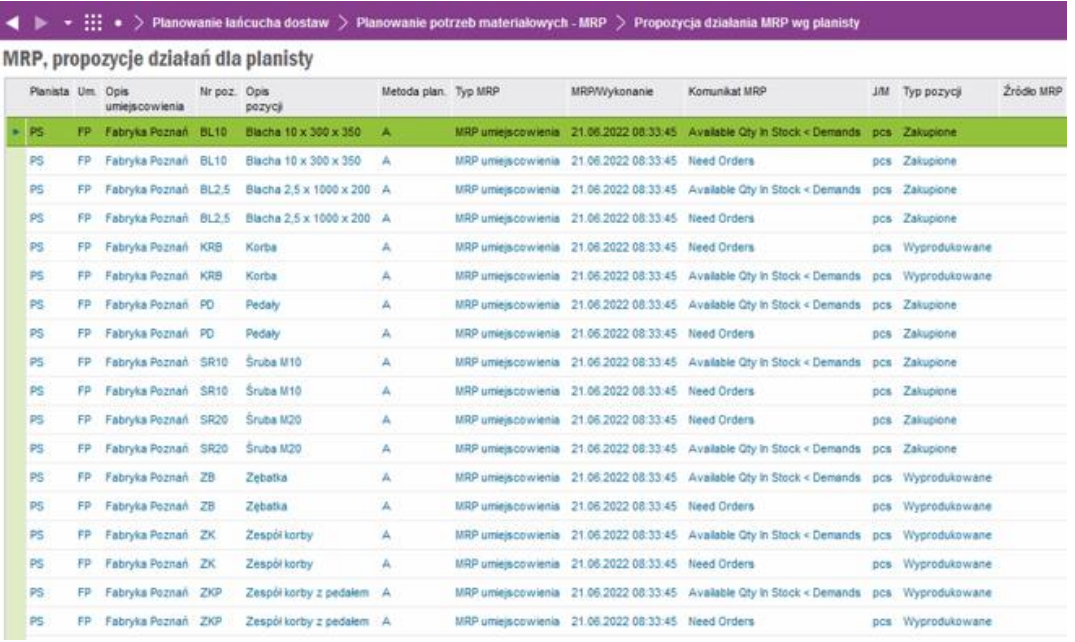

### **3. Zaopatrzenie**

- Etapem początkowym realizacji zaopatrzenia jest aktywowanie zamówień zakupu, które zostaną wysłane do dostawców
- Dosatwa pozycji magazynowych zosatnie następnie zarejestrowana w systemie, poddana kontroli jakości
- Ostatnim etapem będzie przesunięcie pozycji magazynowych z lokalizacji przyjęcia do docelowych lokalizacji wytwórczych

### **Linie zapotrzebowań zakupu**

**Lokalizacja:** Zaopatrzenie → Zapotrzebowanie → Linie zapotrzebowania zakupu

• Sprawdź linie zapotrzebowania zakupu ilości pozycji magazynowych, wyszukując pozycje poprzez zaawansowane kryteria wyszukiwania wg umiejscowienia: **FP**

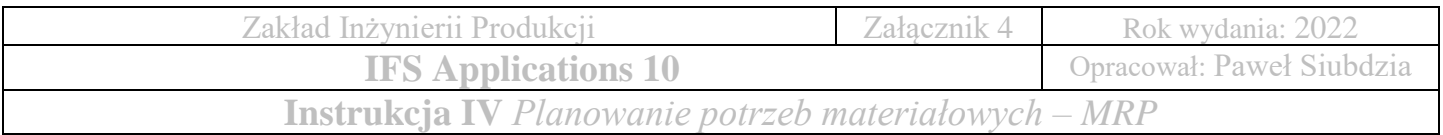

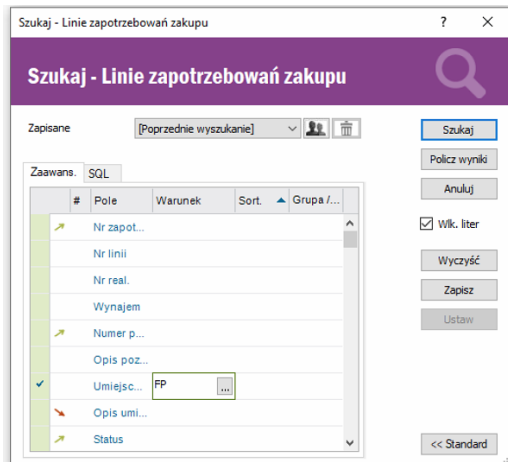

• Sprawdź, czy wygenerowane przez system zapotrzebowanie materiałowe jest zgodne

z wartościami przyjętymi w zamówieniu

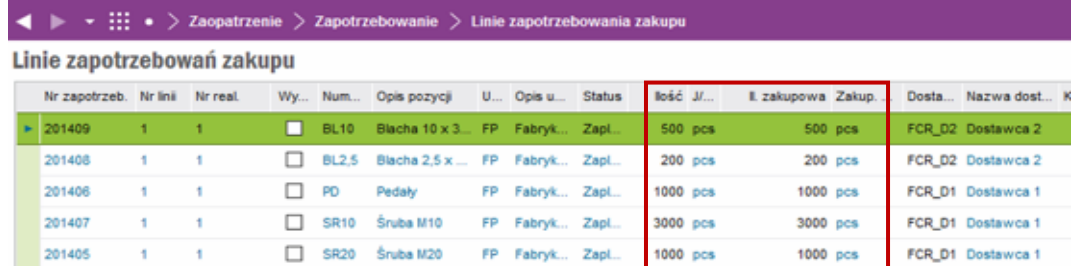

## **Zapotrzebowania zakupu**

**Lokalizacja:** Zaopatrzenie → Zapotrzebowanie → Zapotrzebowania zakupu

• Sprawdź koszt zapotrzebowania zakupu pozycji magazynowych, wyszukując pozycje poprzez zaawansowane kryteria wyszukiwania wg umiejscowienia: FP

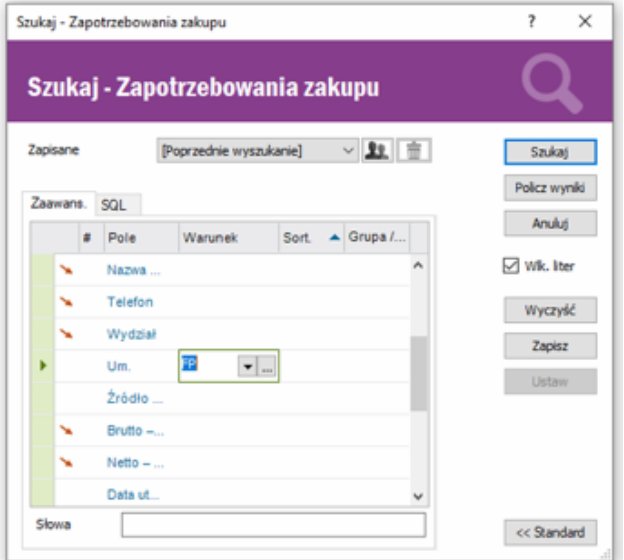

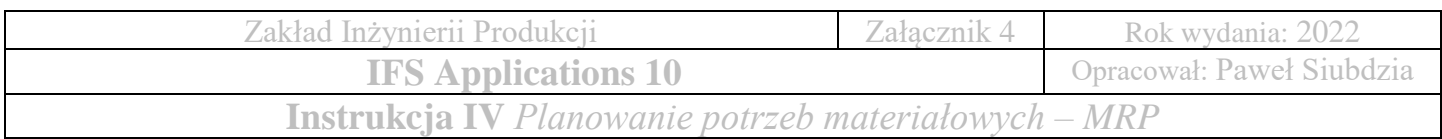

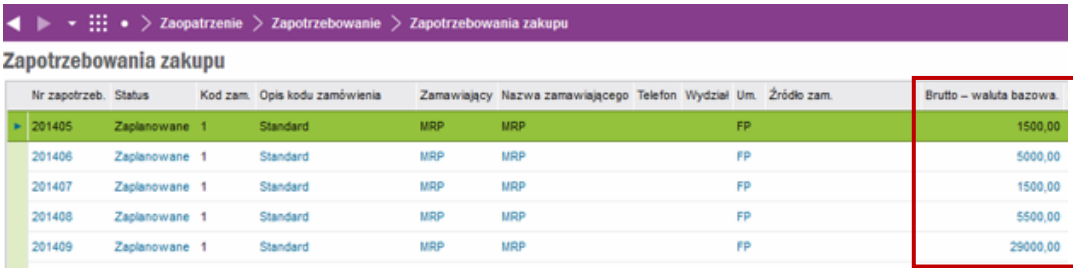

• W celu aktywacji pozycji zakupu, należy wybrać pozycję z listy, oraz zmienić status z **Zaplanowane** na **Aktywacja** (prawy przycisk myszy na pozycji *Status*)

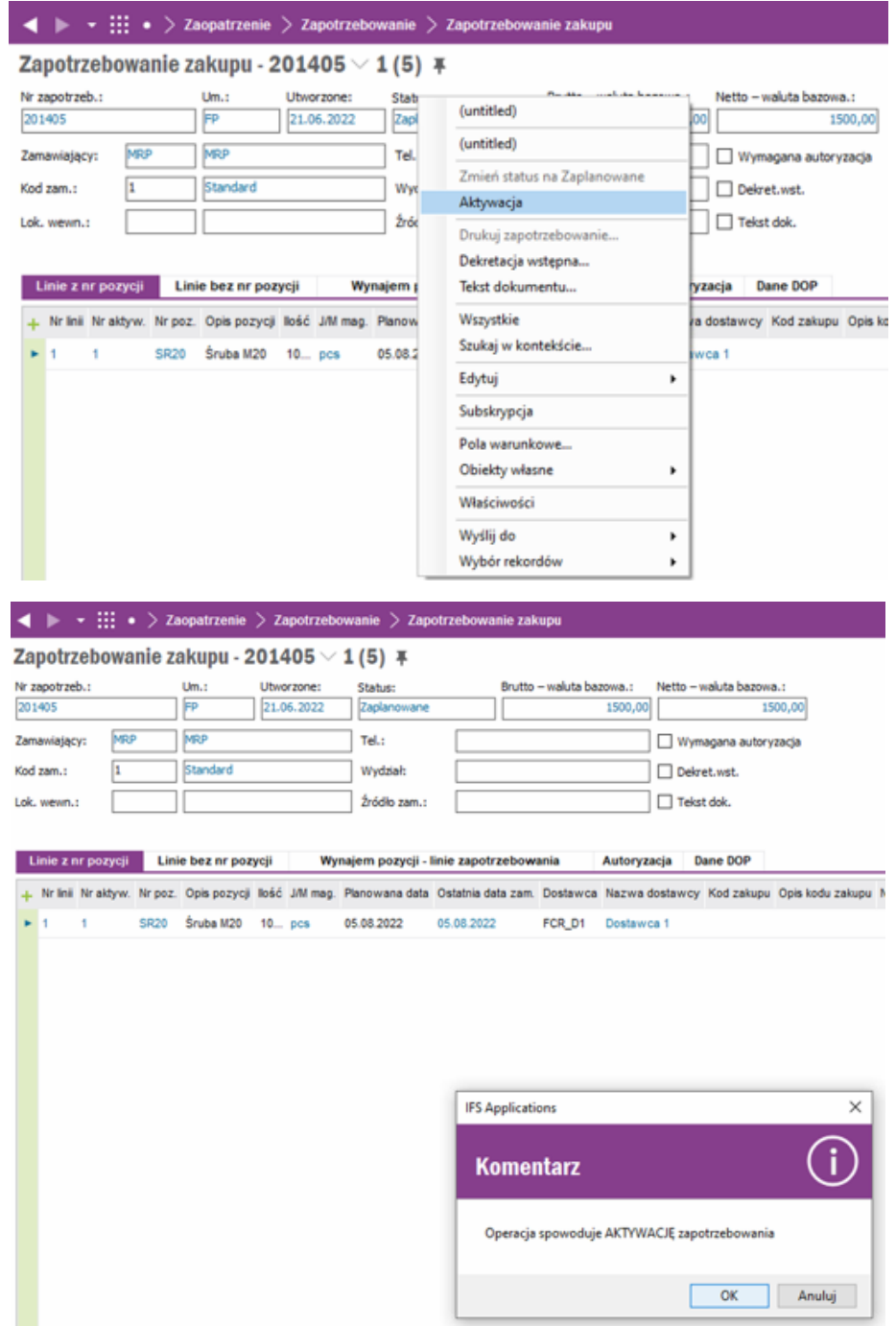

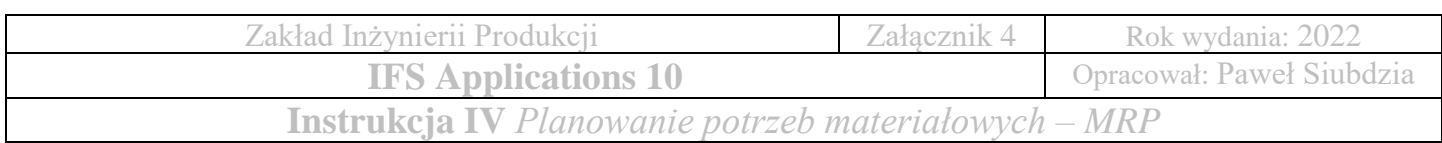

### **4. Zamówienia zakupu**

**Lokalizacja:** Zaopatrzenie → Zapotrzebowanie → Linia zapotrzebowania zakupu

- Na podstawie wygenerowanego zapotrzebowania zakupu, należy utworzyć zamówienia zakupu, które następnie będą przesłane do dostawców
- Zostaną utworzone automatycznie dwa zamówienia zakupu:
	- o zamówienie zakupu na pedały oraz śruby (realizuje Dostawca 1)
	- o zamówienie zakupu na blachy (realizuje Dostawca 2)
- Zaznacz wszystkie pozycje linii zapotrzebowania zakupu (następnie prawy przycisk myszy i wybierz *Zamówienie z zapotrzebowania*)

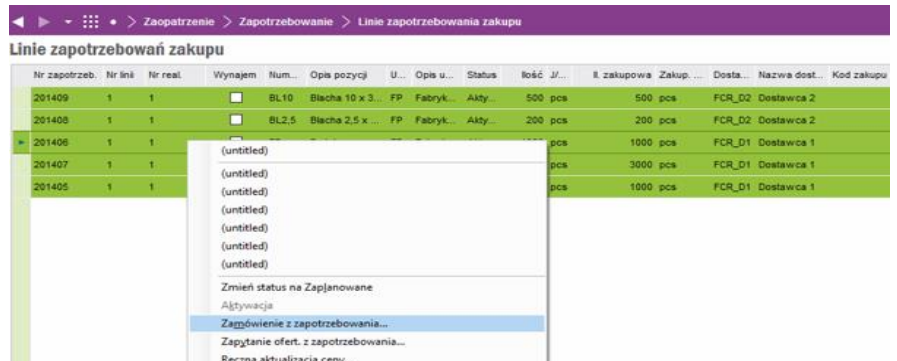

- Wskaż koordynatora odpowiedzialnego za realizację zamówienia: PS
- Wskaż Zaopatrzeniowca odpowiedzialnego za realizację zamówienia: PS
- Wybierz: *utwórz nowe*

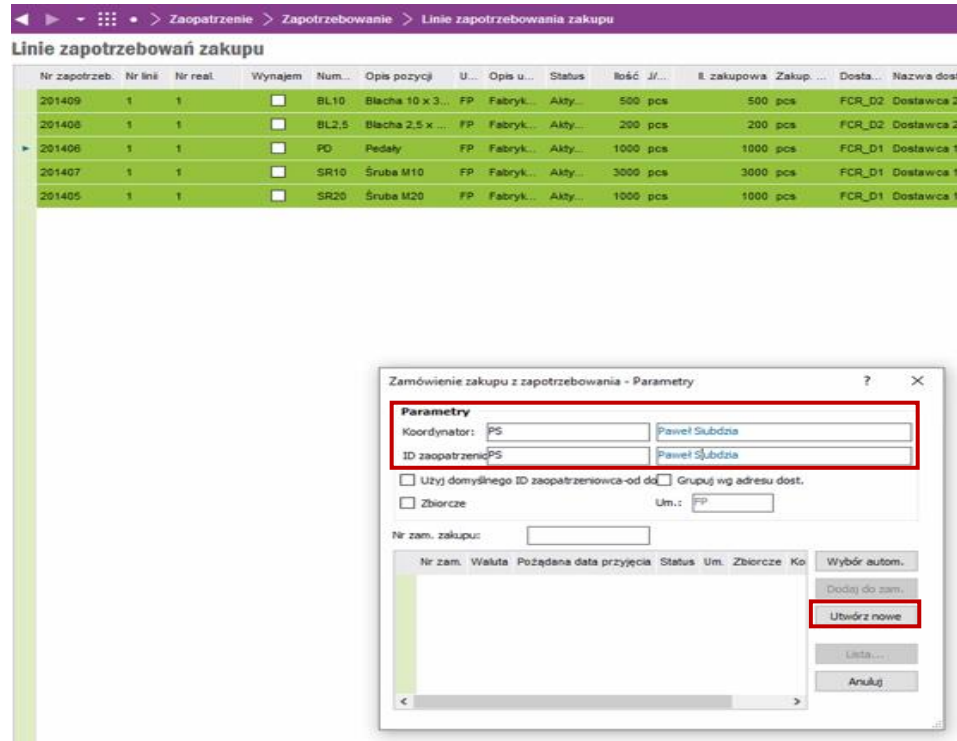

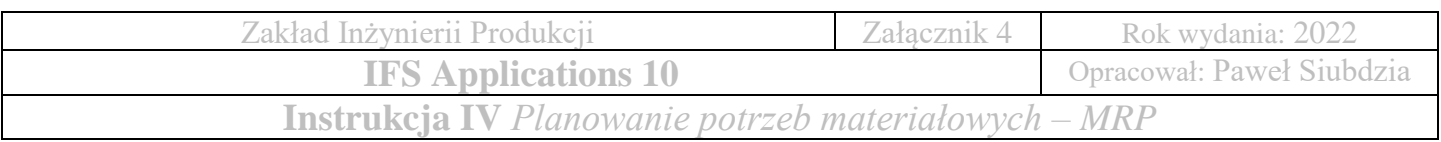

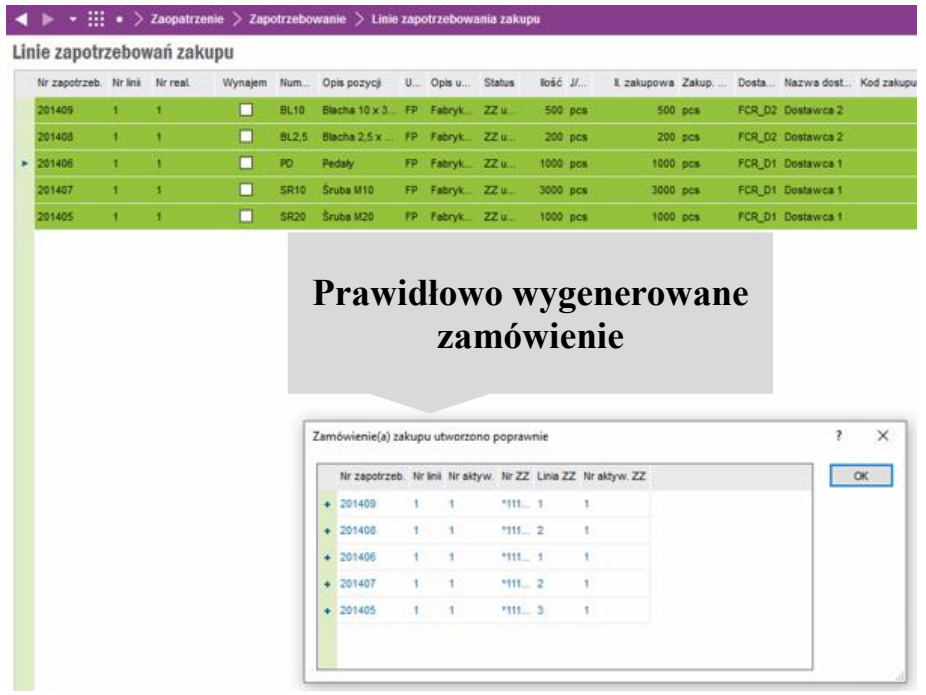

# **Zamówienie zakupu – Aktywacja**

**Lokalizacja:** Zaopatrzenie → Zamówienie → Zamówienie zakupu

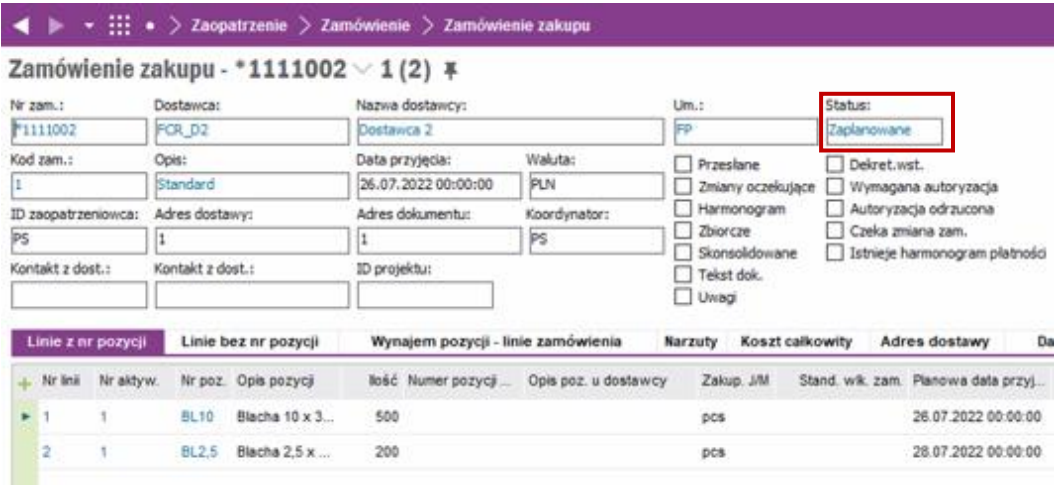

- System automatycznie wygenerował dwa zamówienia zakupu
- Należy aktywować zamówienie poprzez zmianę statusu **Zaplanowane** na **Aktywowane** (prawy przycisk myszy na pozycji *Status*)

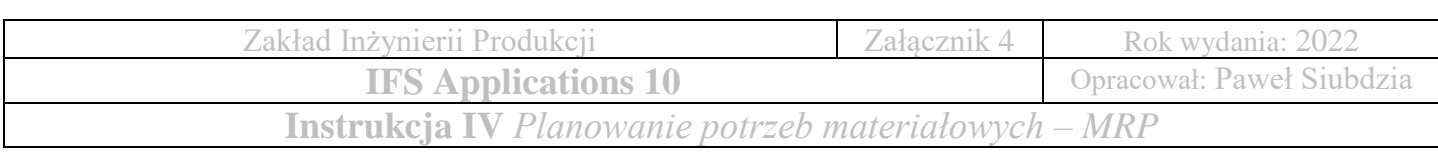

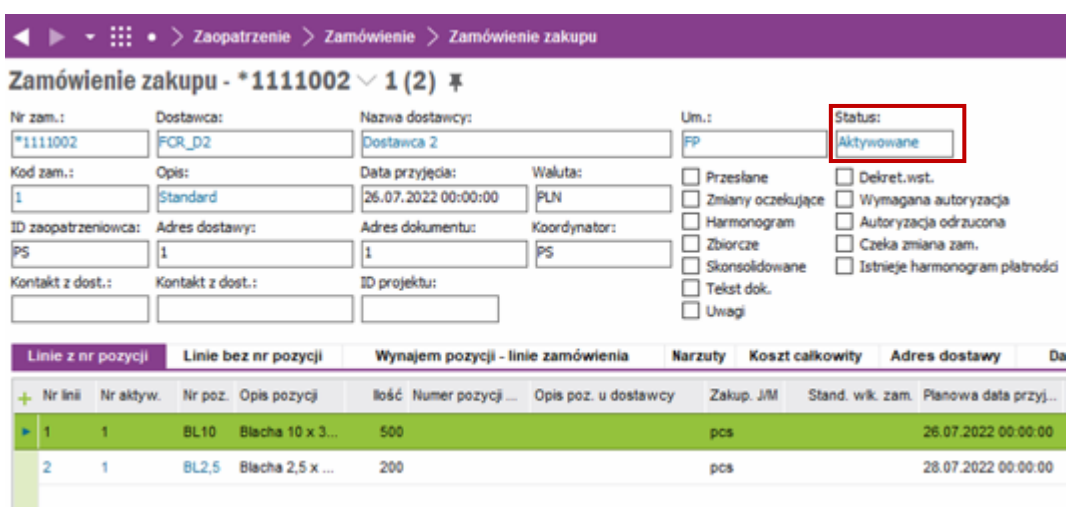

## **Rejestracja przyjęć**

**Lokalizacja:** Zaopatrzenie → Przyjęcie → Rejestracja przyjęć

- Przyjęcie dostawy pozycji magazynowych realizowane jest według przyjętych wcześniej założeń kontroli jakości (Przyjęcie do Kontroli Jakości, Kontrola w KJ)
- Pozycja magazynowa trafia do magazynu przyjęcia typu Kontrola jakości (MG11), w którym następnie odbywa się proces kontroli jakości według przyjętych założeń, wprowadzonych do systemu
- Należy zweryfikować poprawność pozycji magazynowych (ilosć pozycji przyjętych do magazynu)

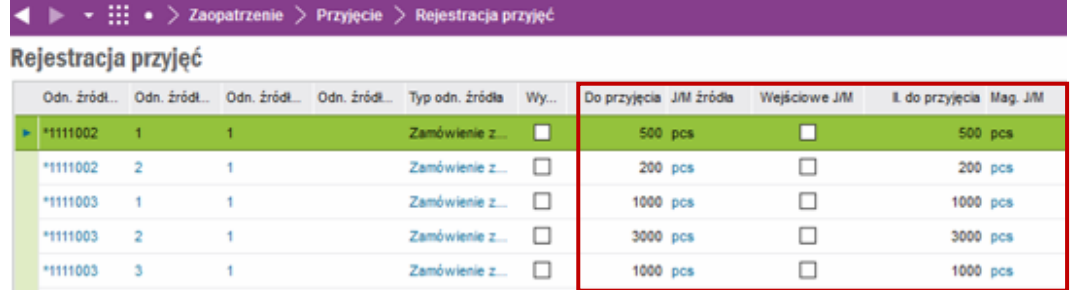

- Przechodzimy do rejestracji pozycji magazynowych
- **Lokalizacja:** Zaopatrzenie → Pozycja → Pozycja
- Wyszukujemy pozycje według umiejscowienia: **FP**, wykorzystując zaawansowane wyszukiwanie (postepuj zgodnie z poniższym schematem)

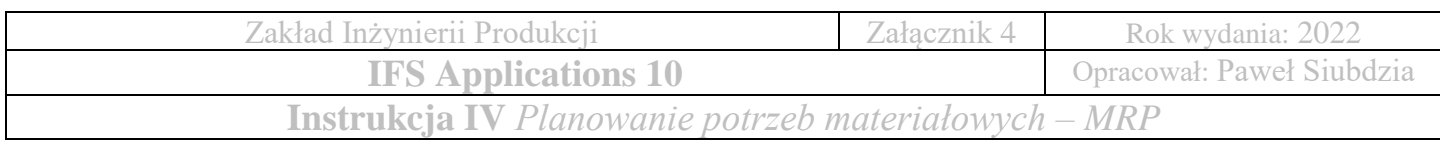

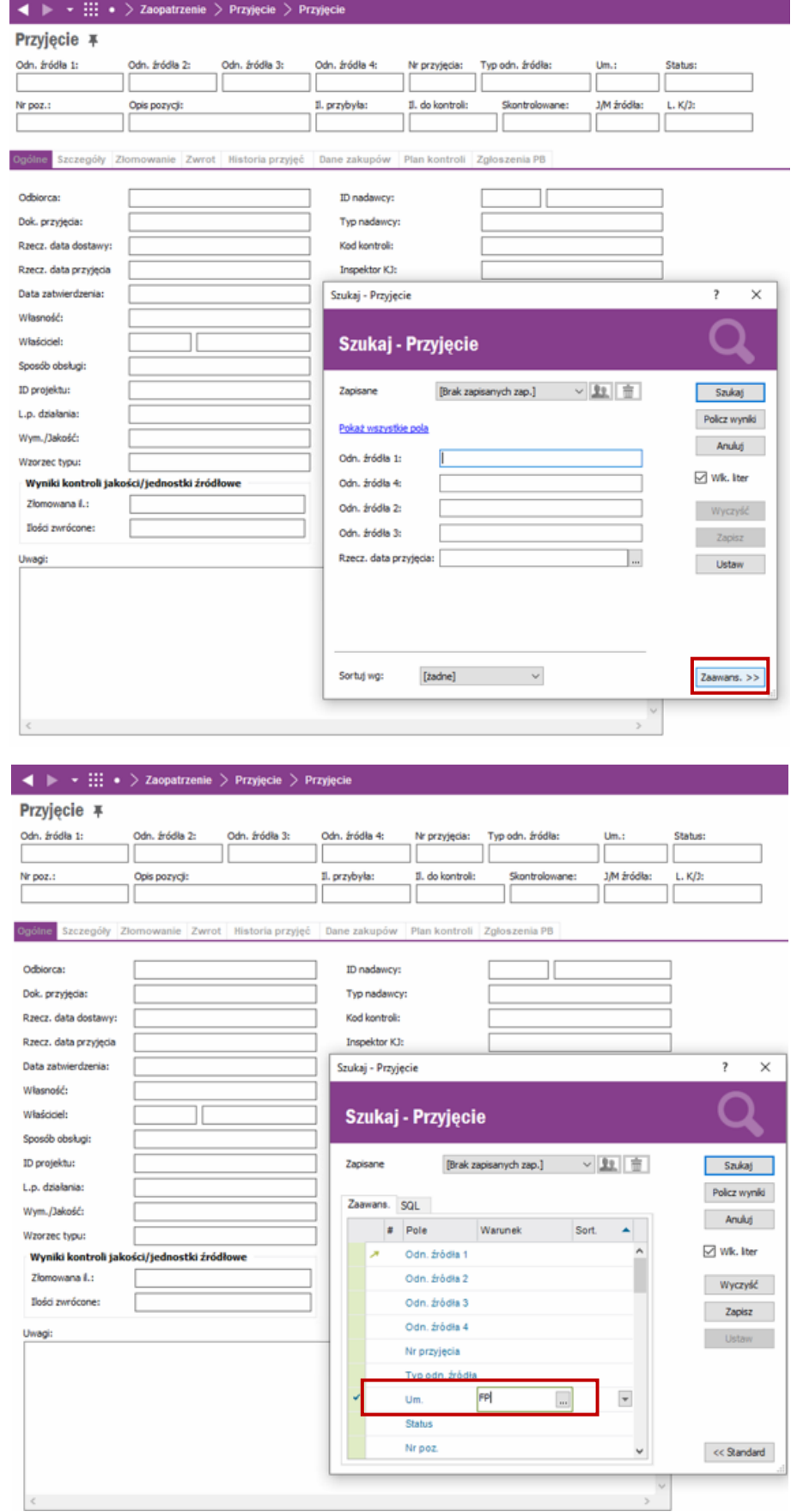

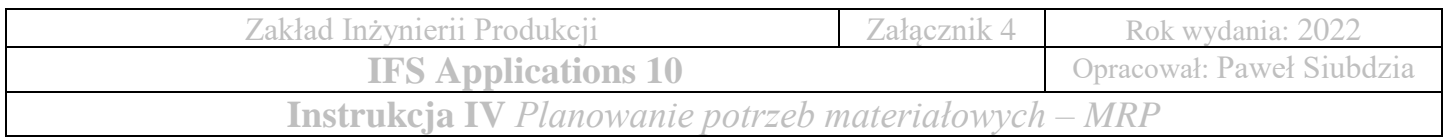

- Po wybraniu pozycji magazynowej do przyjęcia należy ją zarejestorwać do kontroli jakości
- Wyieramy: **Zarejestruj wyniki kontroli**
- **Opracuj 5 pozycji magazynowych według załączonego schematu!**

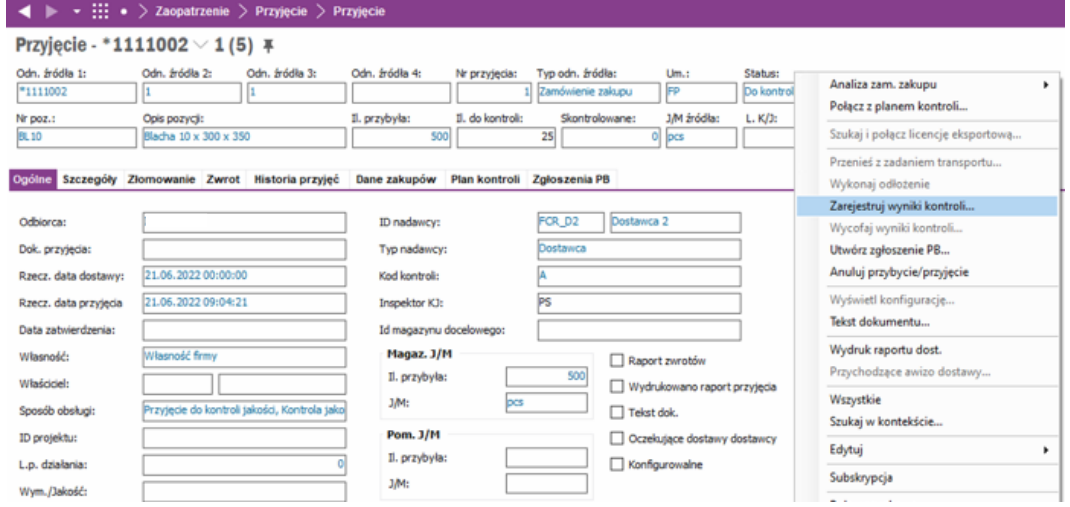

## **5. Przesunięcie do magazynu**

**Lokalizacja:** Zaopatrzenie → Przyjęcie → Przesunięcie do magazynu

- Należy przenieść zakupione pozycje magazynowe do docelowych magazynów wydziału produkcyjnego (odczytaj magazyny ze schematu fabryki)
- Przechodzimy do zakładki przesunięcia magazynowego
- Należy wyszukać pozycje według umiejscowienia: **FP**

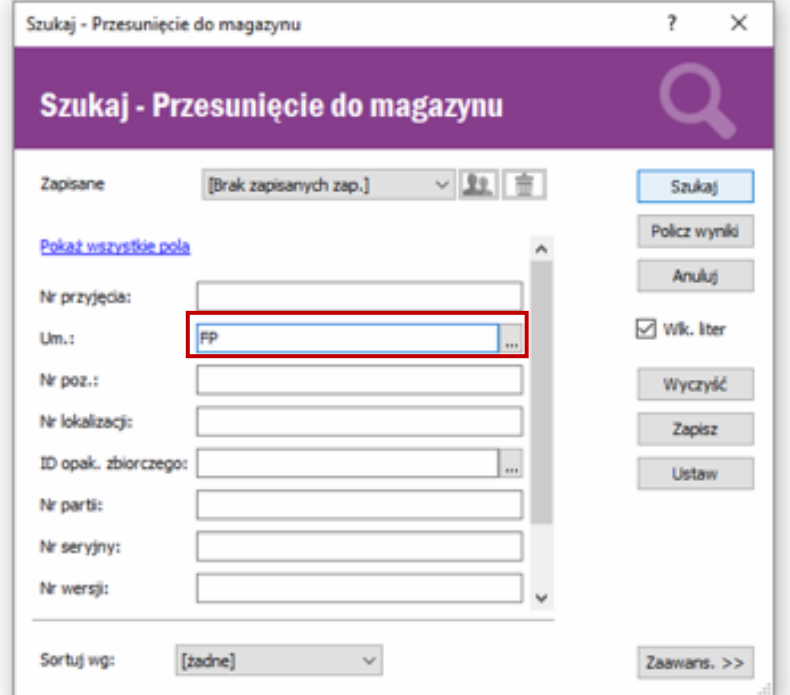

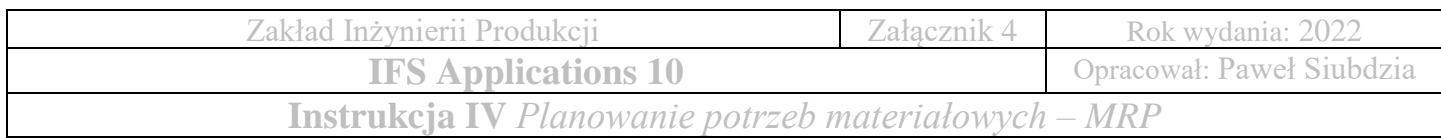

- Po wyszukaniu, powinniśmy widzieć wszystkie pozycje zamówienia
- W celu przesunięcia pozycji do magazynu docelowego należy wskazać na daną pozycję i wybrać poprzez naciśnięcie prawym przyciskiem myszy:

#### **Przesuń do jednej lokalizacji**

- Pozycja magazynowa zostanie przeniesiona z magazynu MG11 do lokalizacji docelowej, tylko w przypadku prawidłowo zdefiniowanych lokalizacji magazynowych (należy porównać ze schematem fabryki)
- W przypadku zgodności przesunięcie następuje automatycznie
- Zatwierdzamy wybraną lokalizację wybierając przycisk: **OK**
- **Przeprowadź proces przesunięcia lokalizacji dla każdej pozycji magazynowej!**

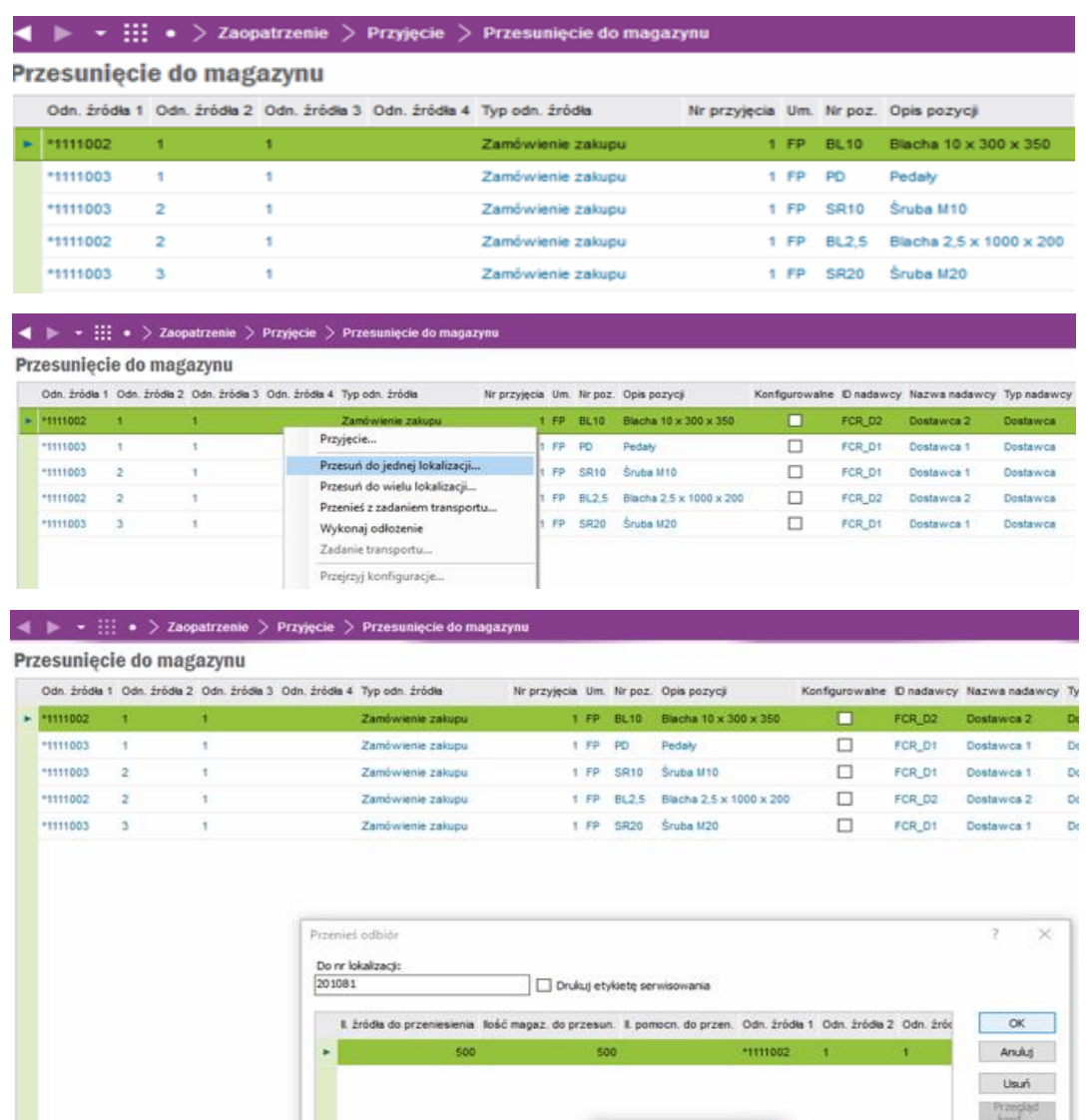

Proszę czekać

 $\infty$  Stop Nowe okno  $\star$ 

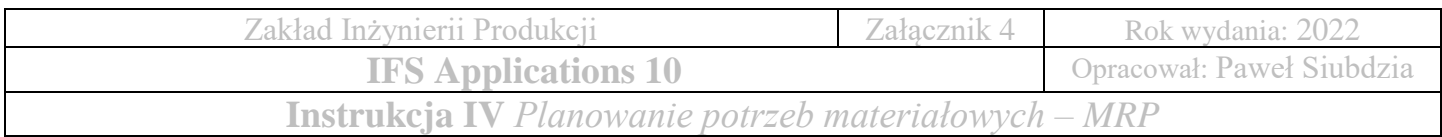

• Po wykonaniu poszczególnych etapów, zapas magazynowy powinien wskazywać wartości jak na poniższym zrzucie ekranu

**Lokalizacja:** Zarządzanie magazynem → Pozycja → Pozycje magazynowe

• Należy wyszukać dostępne pozycje magazynowe wg umiejscowienia: **FP**

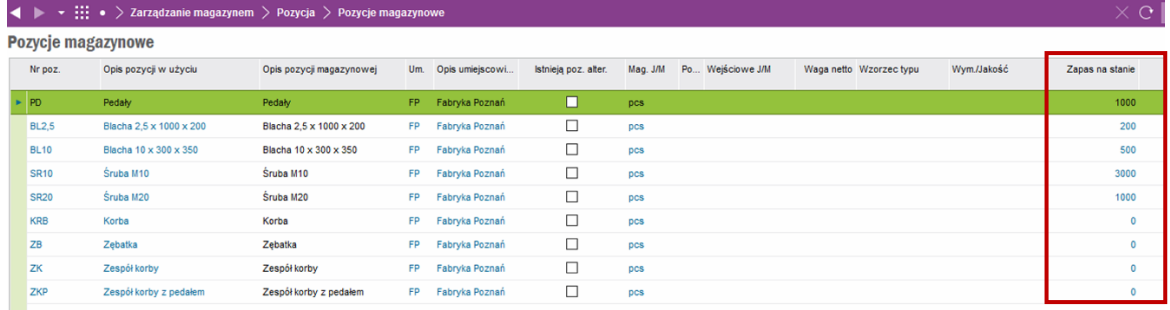

### **Zadania do wykonania**

- Zamieść zrzut ekranu przedstawiający utworzone zamówienie klienta (Należy uwzględnić datę dostawy, ID zamówienia, nazwę oraz ilość towaru) **Lokalizacja:** Sprzedaż → Zamówienie → Zamówienie klienta
- Zamieść zrzut ekranu przedstawiający linie zapotrzebowania zakupu ilości pozycji magazynowych, oraz określ ilość każdej zamówionej pozycji magazynowej **Lokalizacja:** Zaopatrzenie → Zapotrzebowanie → Linie zapotrzebowania zakupu
- Zamieść zrzut ekranu przedstawiający pozycje przyjęcia, oraz ilości towaru, dla której została przeprowadzona kontrola jakości **Lokalizacja:** Zaopatrzenie → Przyjęcie → Przyjęcia
- Zamieść zrzut ekranu przedstawiający aktualny stan magazynowy **Lokalizacja:** Zarządzanie magazynem → Pozycja → Pozycje magazynowe